## ZOOM入室マニュアル

(公社)神奈川県私立幼稚園連合会

## Step.1<初めての方(アプリのインストール)>

本マニュアルのイラストは android 端末を使用する場合を例にしています。

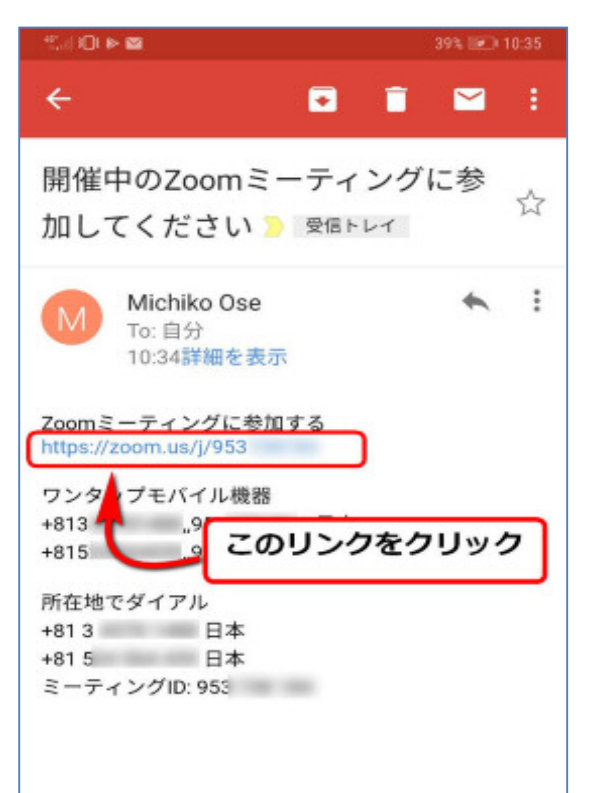

1.主催者から送られてきたメールにある Zoom 会議 のリンクをクリックすると自動的にストアに移動し、アプ リのインストールをします。

※Android 端末では GooglePlay から、iPhone では App Store からダウンロードします。これらのストアで「zoom」とダイレクトに検 索しても、同じようにインストールができます。

※「アドレスが無効です」等のエラーが出ても構わず進めてください。

下の画像のようにストアに移動し、アプリ「ZOOM Cloud Meetings」をインストールしてください。 自動的に移動できない場合には、ストアを開いてアプ リ「ZOOM Cloud Meetings」を検索しインストールし てください。

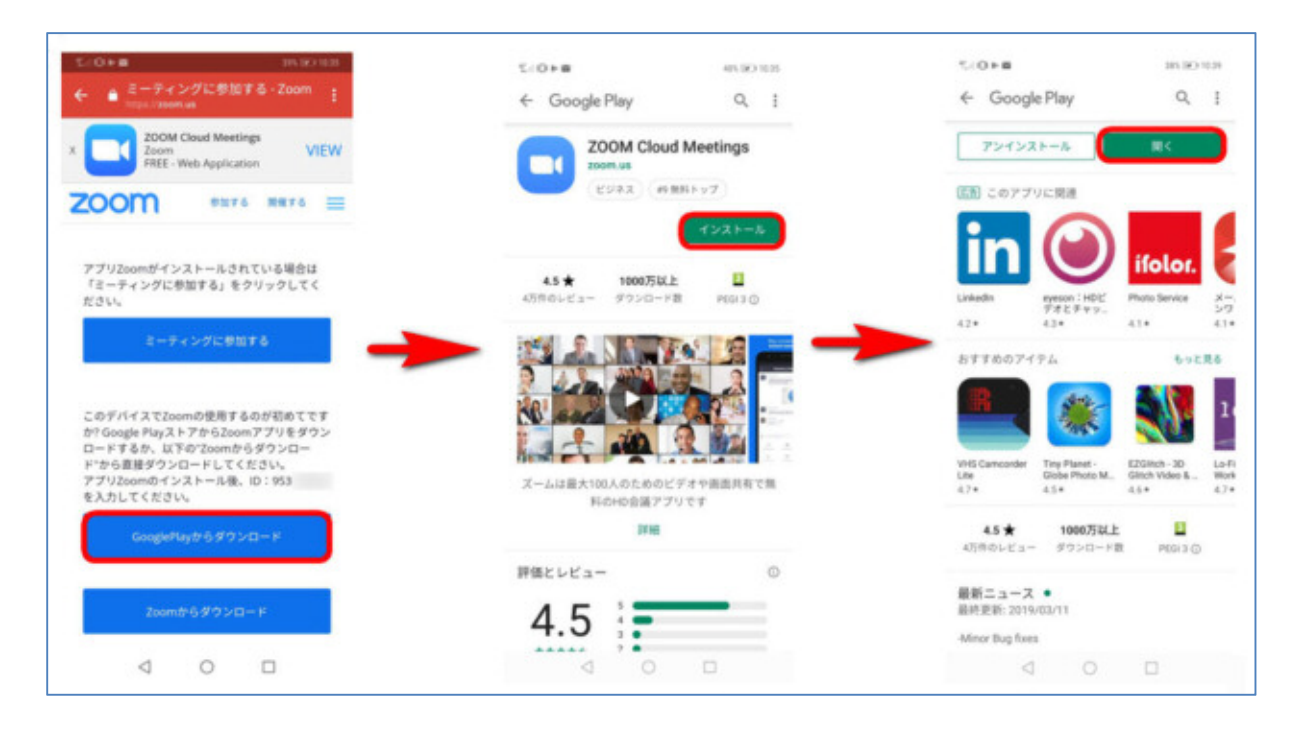

2. インストール後、「開く」をタップするとアプリが開きますが、一旦アプリを閉じてください。 ↓ Step.2<アプリをインストール済みの方>へ

Step.2<アプリをインストール済みの方>

1.主催者から送られてきたメールにある Zoom 会議のリンクをクリックすると、自動でアプリ が起動します。初使用の時だけ、1-(2)、1-(3)の手順が必要です。

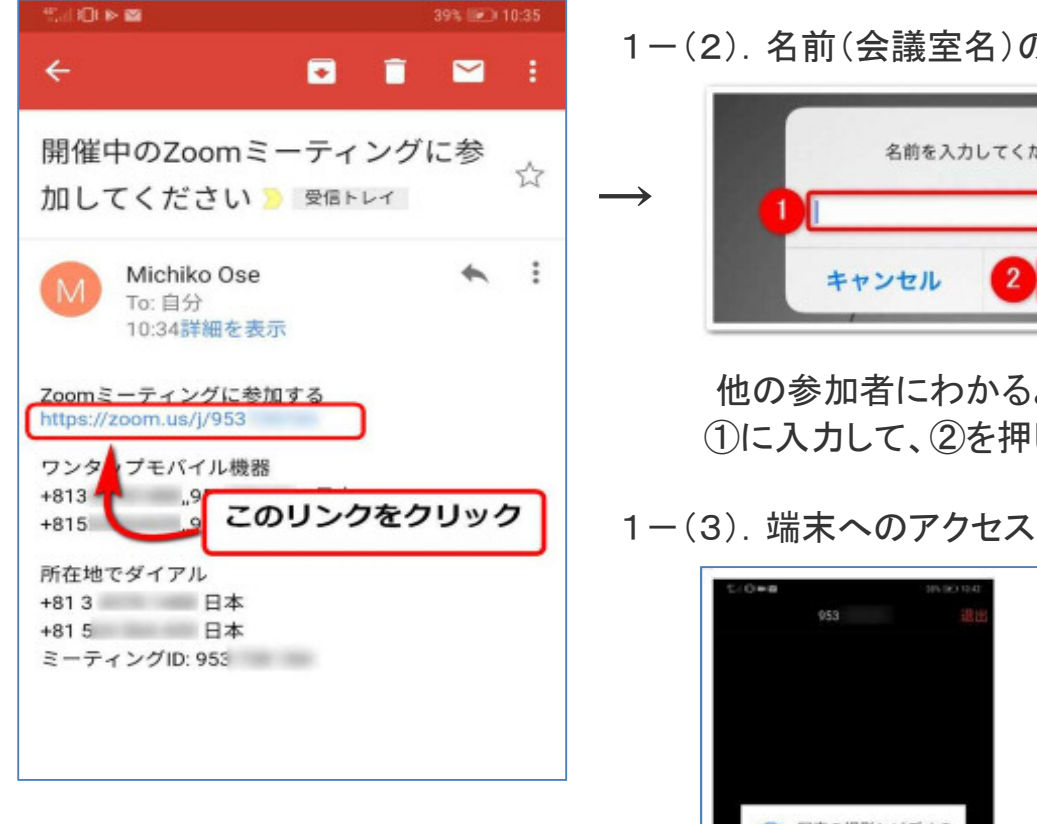

初めて Zoom 会議に参加する際には、右の 画像のように、カメラとマイク等へのアクセス の確認メッセージが出ますので、必ずすべて 「許可」(OK)をタップしてください。

※すべてを「許可」しても、アプリが個人情報にアクセスする ことはありませんのでご安心ください。

1-(2).名前(会議室名)の入力

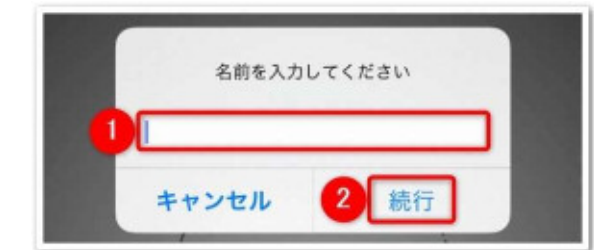

 他の参加者にわかるよう、ご自分の姓名を ①に入力して、②を押してください。

1-(3). 端末へのアクセス許可

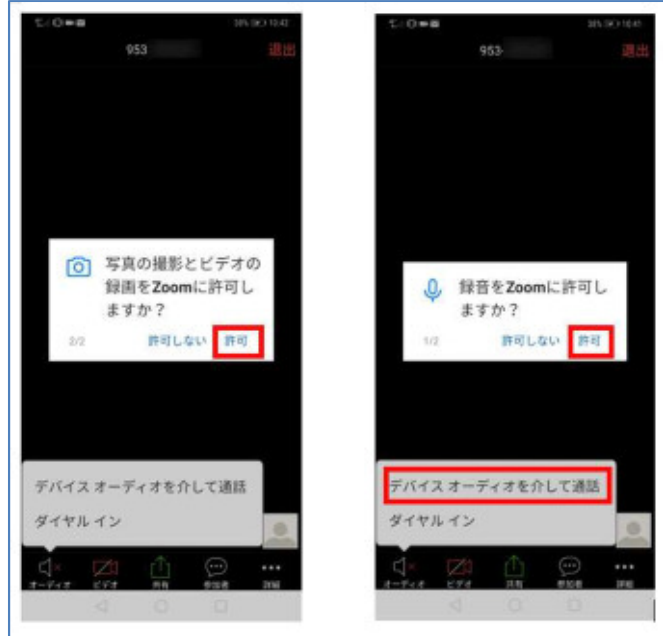

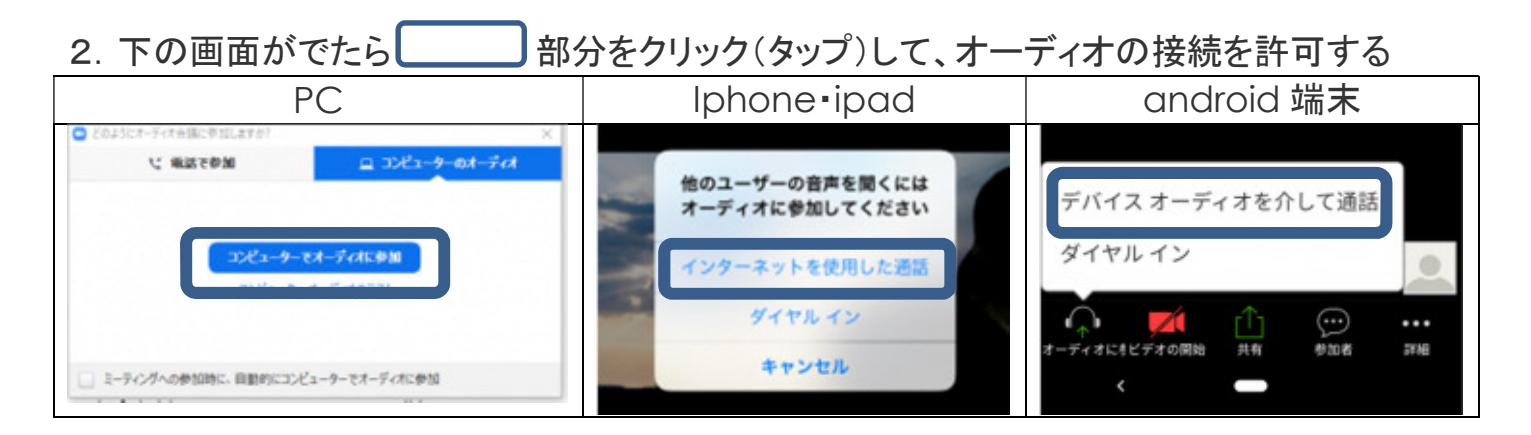

 これが大事 このステップを飛ばすと、自分の声が届かないだけでなく、相手からの 声も聞こえません!